# Q 鋼材の作図はどのように行いますか

## A [鋼材]コマンドで作図方法を[水平に作図][鉛直に作図][連 続で作図]から選択して作図します

[機器器具]タブ-[鋼材]をクリックします。

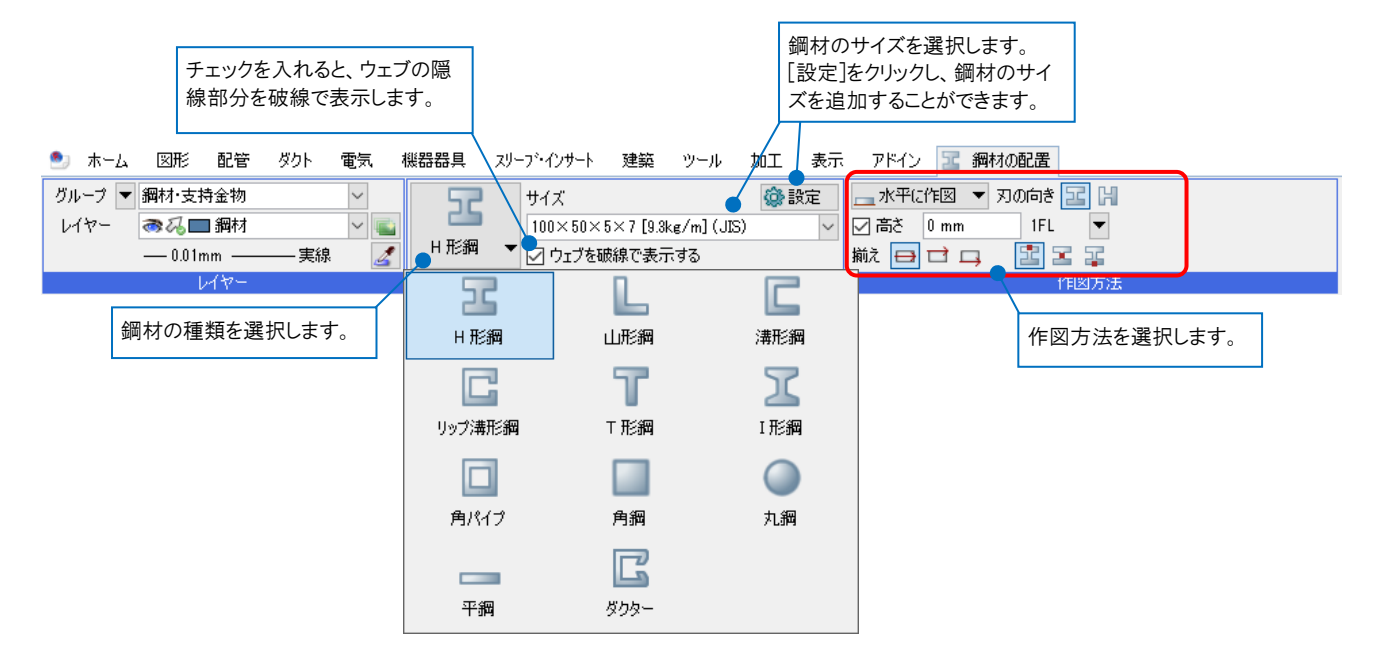

## ▼作図方法

#### 水平に作図

始点と終点を指定し、横向きに作図します。 [刃の向き]と[揃え]は、作図方向に対する向きを表します。 \_水平に作図 ▼ 刃の向き <mark>⊂</mark> П ∃ Ш サイズ **命設定** C 図高さ  $100$  mm 1FL  $100\times50\times5\times7.5$  [9.36kg/m] (JIS) |▼  $\checkmark$ 溝形鋼 刃の向きを指定します。 <u>₩</u>, ⊟□□ G□□ ⊑ ○ウェブを破線で表示する 作図方法 鋼材の種類 左右方向、奥行き方向の揃え を指定します。作図した鋼材の左面 **IC アラウンド ビュー ×1**  $\overline{\mathbf{v}}$ £,  $\blacktriangledown$ **始点をクリック → キャンク → キャンプ → 終点をクリック** 作図方向 ь  $0^*$ , 1000 mm<br>1FL+100  $\blacktriangledown$  1FL 左面 ▲ **b b 3 1 4 5 6 7 8 8 9 10 11 4 6 7 8 9 8 9 11 A** アラウンド ビュー × G v. P) 終点をクリック | またのは | 始点をクリック 作図方向 ∢ D  $0^*$ , 1000 mm<br>1FL+100  $\Psi$  1FL 左面 

### 鉛直に作図

Z 軸方向に作図します。[高さ]で指定した値が、鋼材の天端高さと下端高さになります。

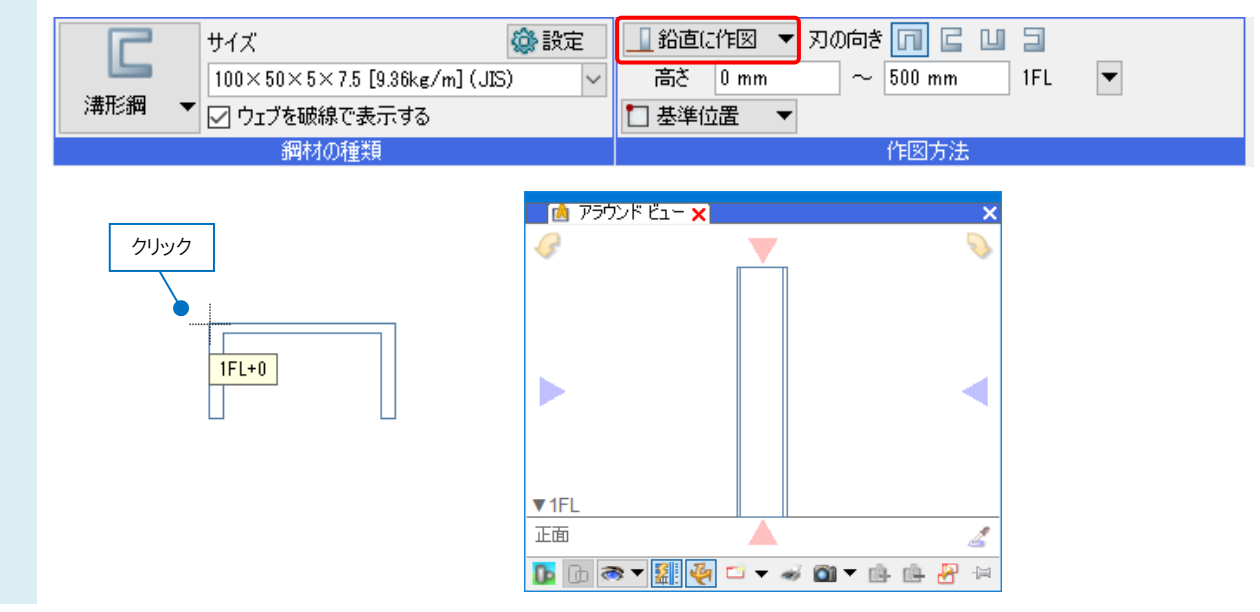

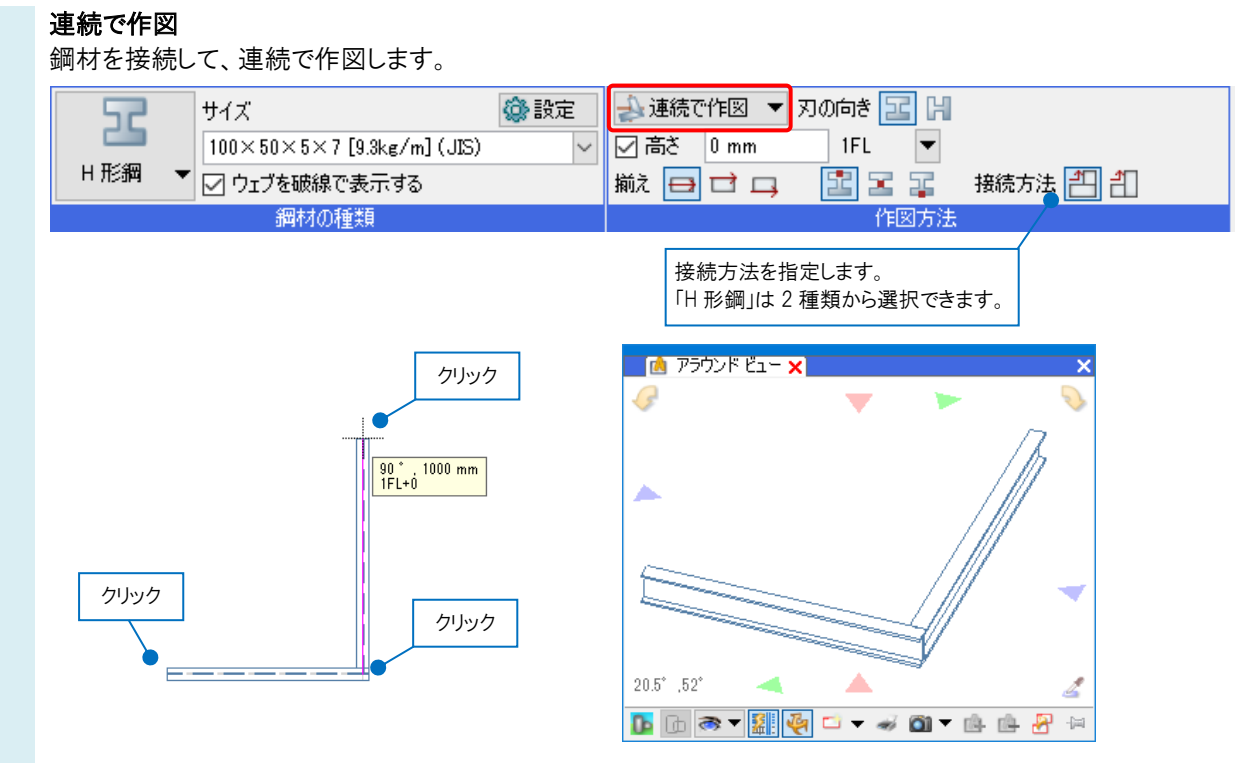

#### ●補足説明

- ................<br>作図した鋼材の端部をカットしたい場合は、FAQ「<u>鋼材の端部を斜めにカットしたい</u>」を参照ください。